## **How to Create a Network Site**

1. From **Card Fueling** module, click **Setup**. The **Setup** screen will be displayed. The default tab on **Setup** screen is the **Network** tab screen.

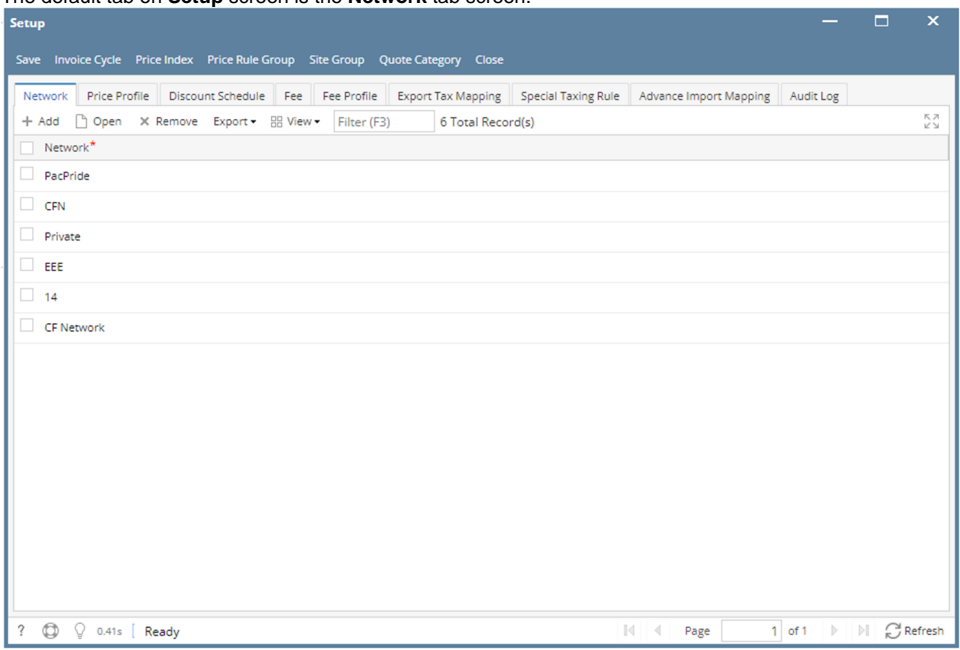

2. Select a **Network** and click **Open** toolbar button. **Network** detail screen will be displayed. Navigate to **Site** tab.

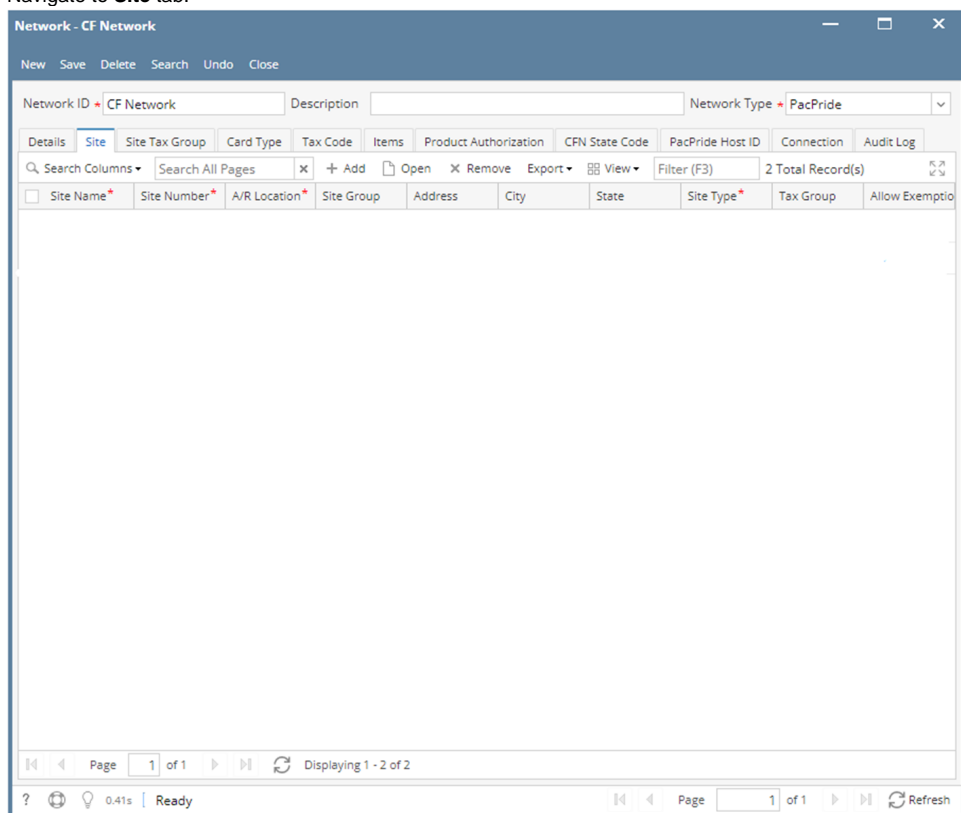

## 3. Click **Add** grid button. The **Site** detail screen will be displayed.

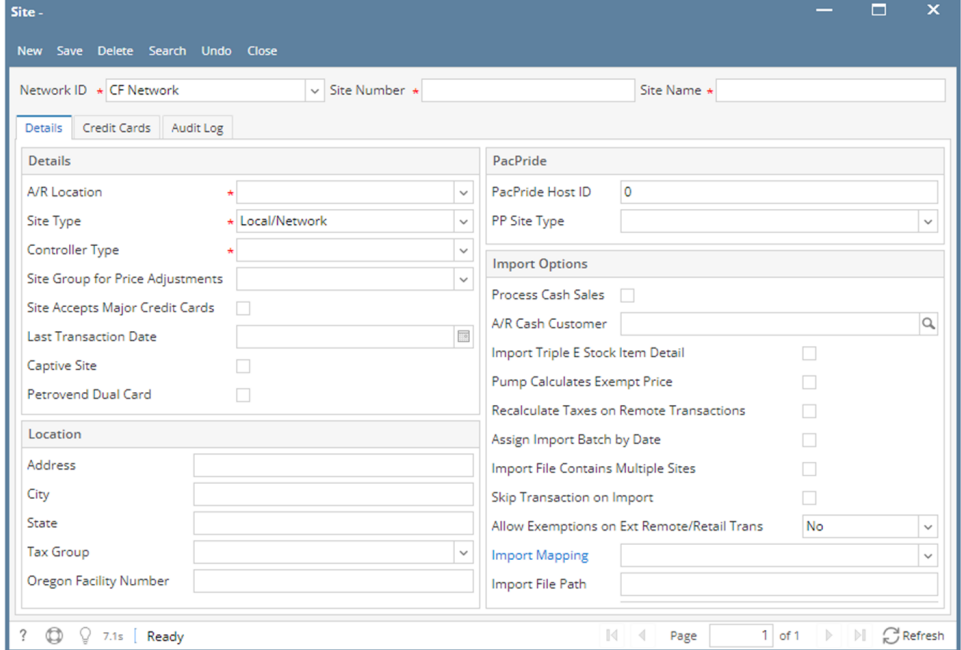

- 4. Enter/Select the following required fields: **Site Number, Site Name**.
	- Enter/Select required fields on **Details** portion: **A/R Location, Delivery/Pickup, Site Type, Controller Type, Site Group for Price Adjustments**

Enter/Select fields on **Location** portion: **Tax Group** (Necessary for applying appropriate Tax on Transactions) Enter/Select fields on **Import Options** portion: **Import Mapping** (Necessary for Importing Transactions) Depending on the **Network ID**, required fields may vary. Fill in the other fields as needed.

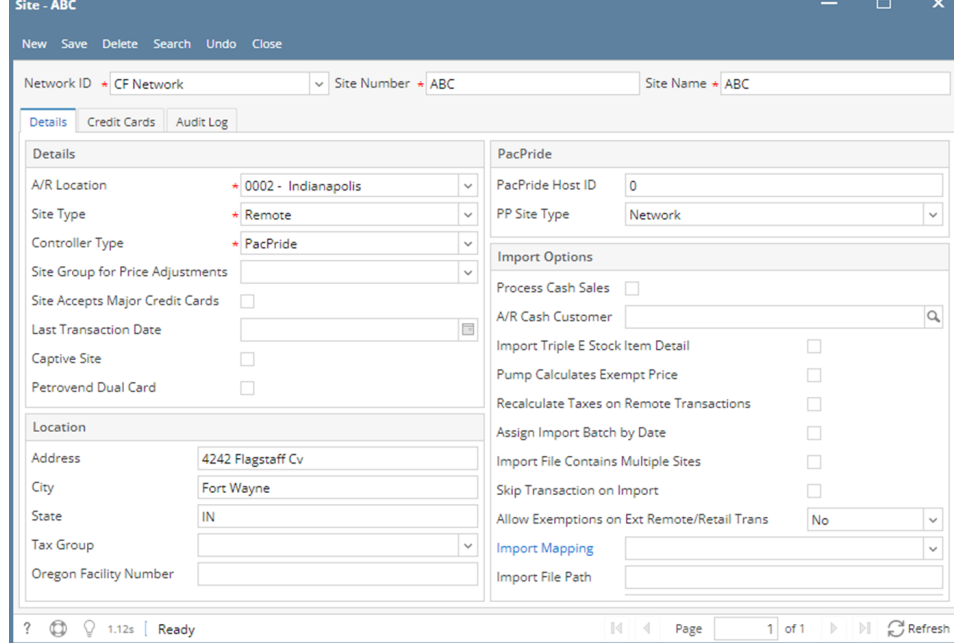

5. Click **Save** toolbar button. The **Site Number** will append on the screen title. Then click the **Close** toolbar button or **X** button.

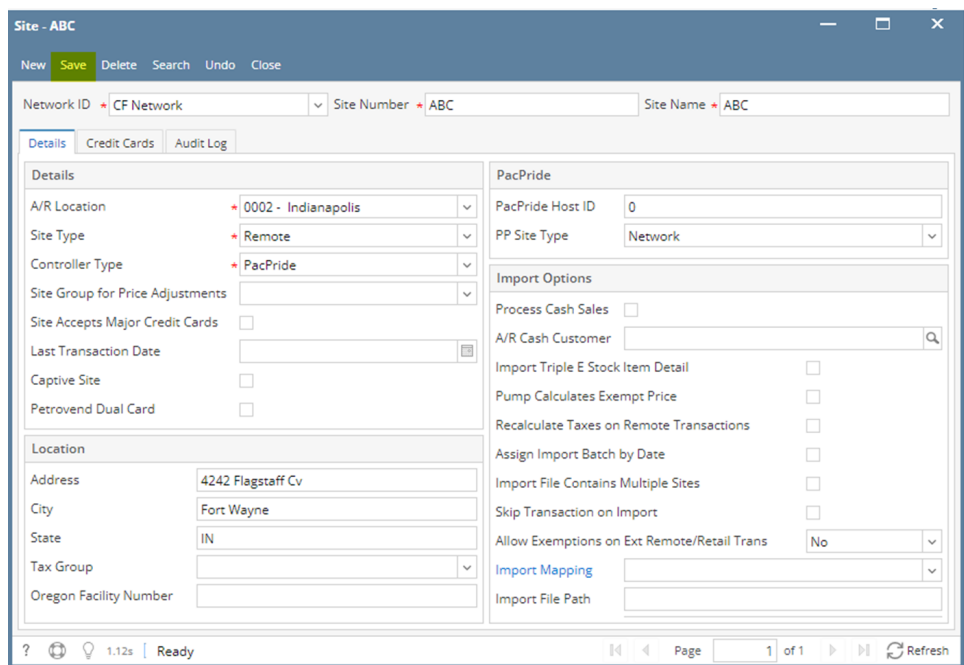

## 6. In the **Network > Site** tab screen, the created Site will be listed.

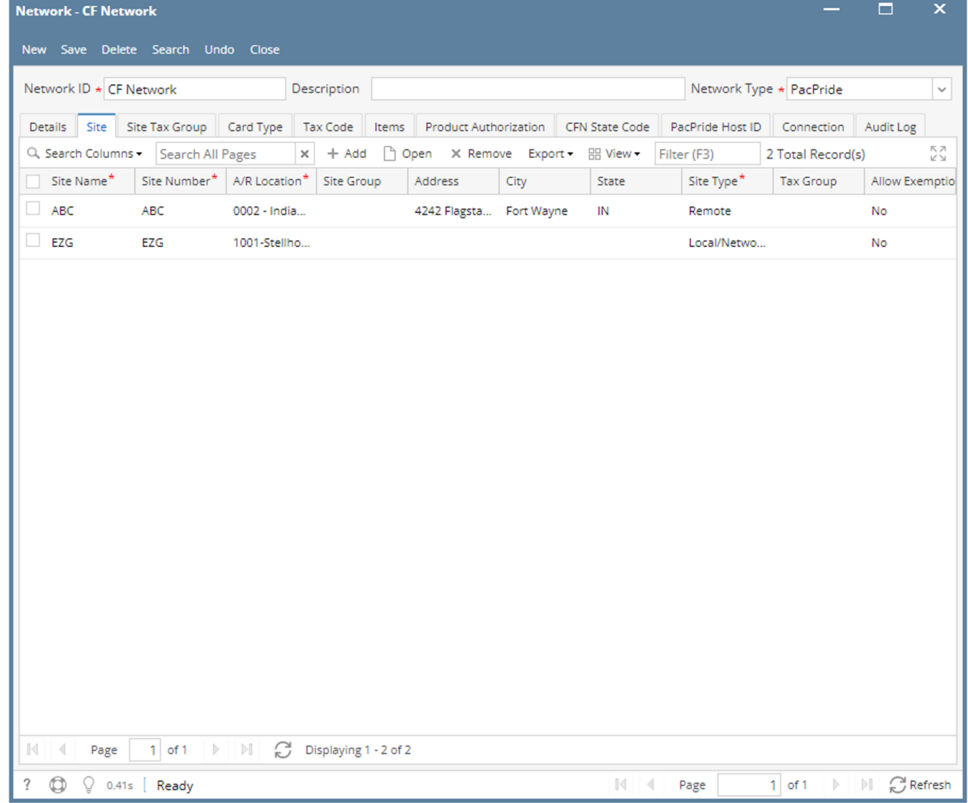